# **Микр©н**

## **Инструкция по использованию цифрового микроскопа USB Микрон-200 с подсветкой и штативом**

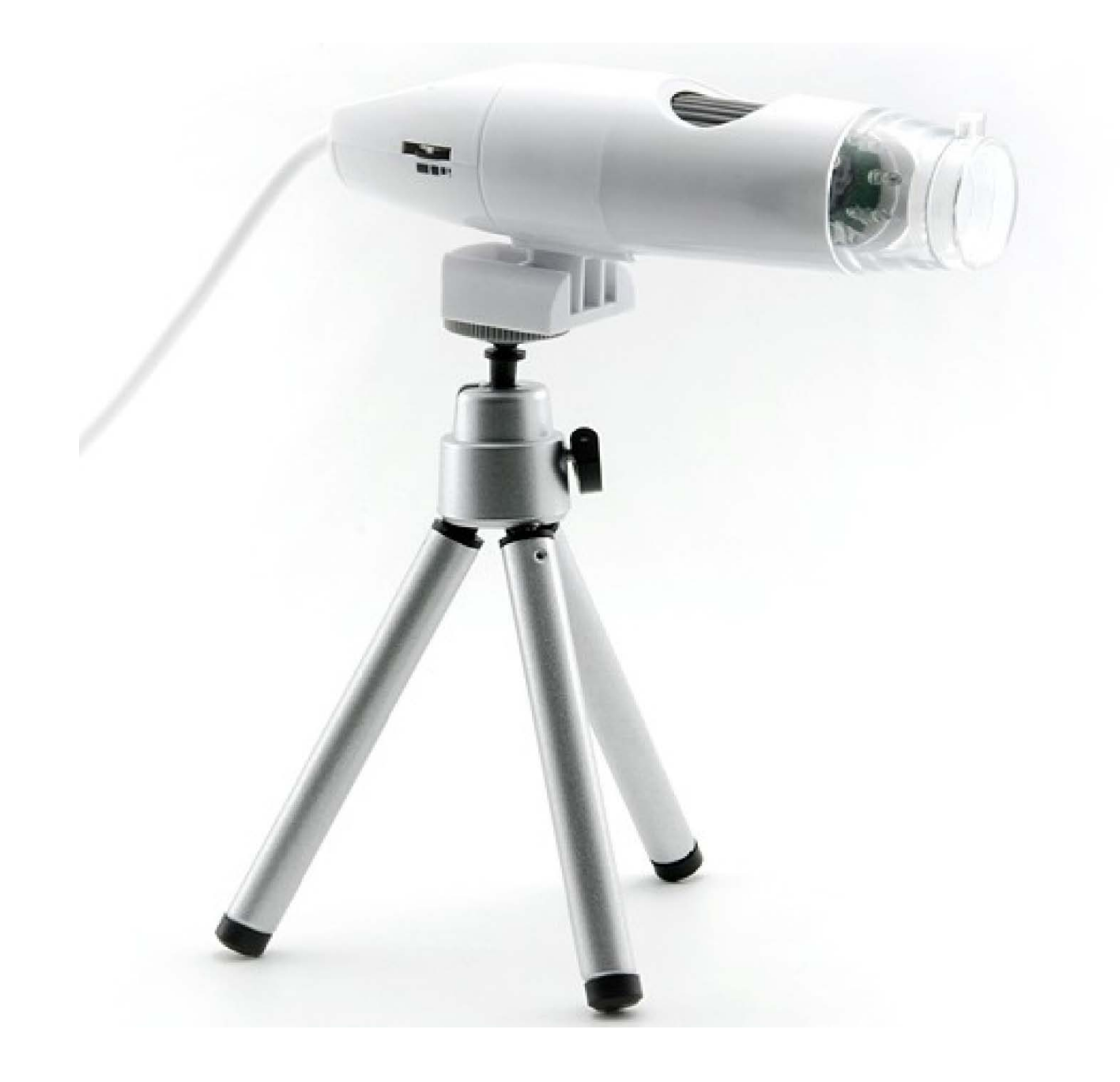

### **1. Ведение.**

- 1.1. Системные требования
- 1.2.Техническая спецификация
- 1.3. Комплектация

### **2. Установка программного обеспечения.**

### **3. Краткий обзор.**

### **4. Начало работы.**

### **5. Описание панели инструментов.**

### **6. Настройки.**

- 6.1. Дата/Время
- 6.2. Добавление поперечных линий / координат / кругов / таймера
- 6.3. Полноэкранный режим
- 6.4. Установки

### **7. Фиксация изображений**

- 7.1. Фотофиксация
- 7.2.1.Остановка записи.
- 7.2. Запись видео
- 7.3. Просмотр фото изображения и воспроизведение видео

### **8. Обработка фото/видео изображений**

- 8.1. Сохранение фото/видео изображений
- 8.2. Удаление изображений
- 8.3. Копирование изображений
- 8.4. Отправка фото или видео файла по эл.почте

### **9. Инструкция и полезная информация**

### **1. Введение**

Благодарим Вас за выбор нашего продукта – высокотехнологичного устройства, легкого и простого в использовании. С этим устройством Вы будете видеть уникальный и "больший" мир. Вы сможете легко изменить масштаб изображения на монетах, бумажных деньгах, марках, насекомых, и полезных ископаемых и многого другого.

Мы рекомендуем изучить это руководство для лучшего использования этого устройства.

### **1.1. Системные требования:**

- Windows 2000/XP/VISTA/WIN7 & Mac
- Процессор с частотой 700МГц и выше.
- Оперативная память (RAM): 64Mб
- **HDD**: 20Мб
- Процессор с частотой 700 МГц и выше
- Видеокарта: 32Мб
- USB-порт: версия  $2,0$
- Привод CD-ROM

**Внимание** при установке программного обеспечения на Вашем компьютере у Вас должны быть права Администратора.

### Матрица 1/4" CMOS 1,3 Мп Разрешение 1280x1024, 640x480, 320x240 Частота калров от 1 до 30 калров/сек Цветность RGB 24 бита Увеличение  $10x - 230x$ Оптическая система двухосная 27х и 100х линзы Светокомпенсация автоматическая Баланс белого автоматический Формат видеоизображений AVI Формат фотоизображений JPEG или BMP Подсветка 8 светодиодов (регулируются колесом) Интерфейс USB 2.0 Питание 5В через USB порт Поддерживаемые языки Английский, Немецкий, Испанский, Корейский, Французский, Русский Размеры микроскопа 130мм (длина) x 30мм (диаметр) Размеры упаковки 195 х 145 х 48 мм

### **1.2. Техническая спецификация**

### **1.3. Комплектация:**

- цифровой USB-микроскоп с кабелем:
- металлический штатив;
- подставка под микроскоп;
- компакт диск с  $\Pi$ O;
- инструкция;
- гарантийный талон;
- упаковка.

### **2. Установка программного обеспечения**

Подсоедините устройство к Вашему компьютеру до установки программы.

Вставьте диск с программным обеспечением в привод CD-ROM, и автоматически отобразится окно с установочным файлом.

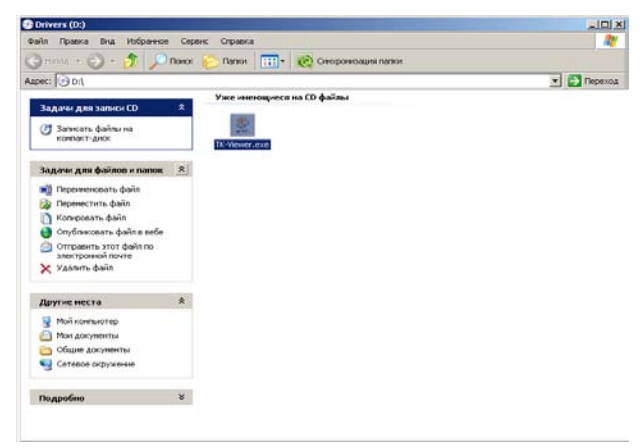

а) Запустите установочный файл **с** 

программным обеспечением, кликнув **«TK-Viewer.exe».** Следуйте советам мастера установки. Нажмите **«Next»** для продолжения.

б) Появится окно с возможностью просмотра лицензионного соглашения конечным пользователем. Далее выбираем строку **«I accept the terms of the license agreement»**, кликнув курсором. Тем самым, вы соглашаетесь с данным лицензионным соглашением. Нажмите **«Next»** для продолжения.

в) Далее нажимаем **«Install»**, чтобы начать установку.

г) Нажмите на кнопку **«Finish»**. Установка завершена.

### **3. Краткий обзор**

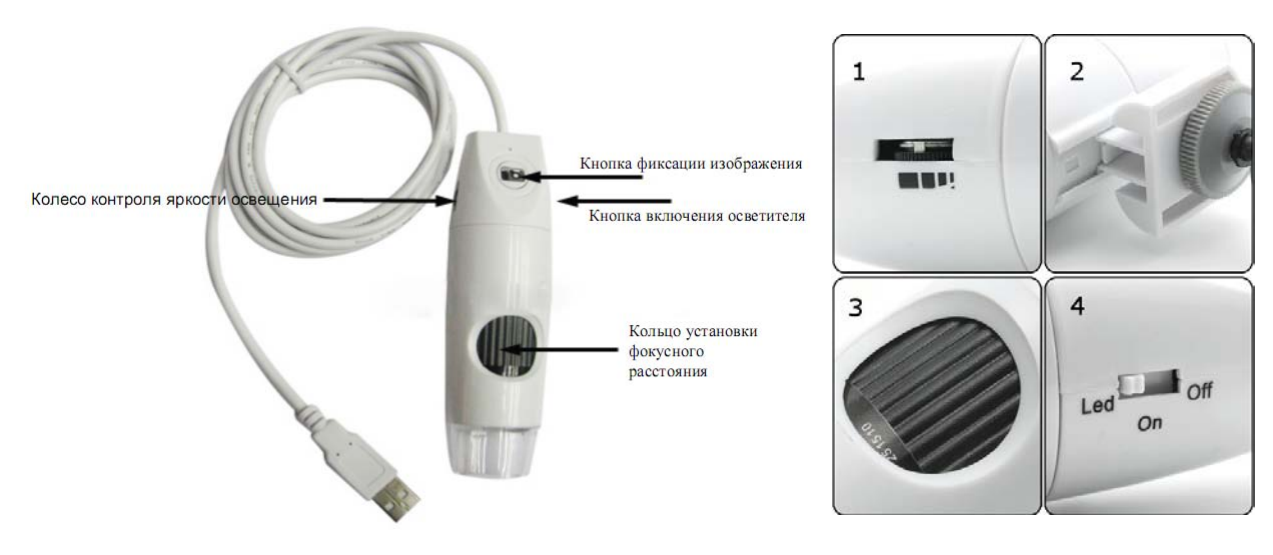

- 1. Регулировка яркости подсветки.
- 2. Слот для крепления штатива.
- 3. Регулировка фокусировки.
- 4. Включатель микроскопа и подсветки.

Используйте кольцо установки фокусного расстояния для установки четкого изображения предмета. С помощью микроскопа, возможно увеличить предмет до двух степеней увеличения.

Для увеличения предмета до следующего уровня продолжите вращать колесо фокусировки.

Кнопка фиксации изображения позволяет зафиксировать изображение. Захват изображения будет подробно описан в следующих разделах данном руководстве.

Колесо установки степени освещенности устанавливает интенсивность работы светодиодов.

### **4. Начало работы.**

Подсоедините устройство в Ваш компьютер в USB порт. Снимите защитный пластиковый колпачок. Запустите программное обеспечение, кликнув на иконку на Вашем рабочем столе. Установите рычажок на корпусе микроскопа в положение **«off»** (выбрав положение **«off»** включится микроскоп), либо в положение **«led»** (выбрав положение **«led»** включится микроскоп и подсветка).

Если микроскоп отсоединен от USB порта, либо не установлен рычажок на корпусе микроскопа в положение **«off»** или **«led»,** то Вы увидите надпись на мониторе **"Please connect Digit"** (Пожалуйста, подключите цифровой микроскоп).

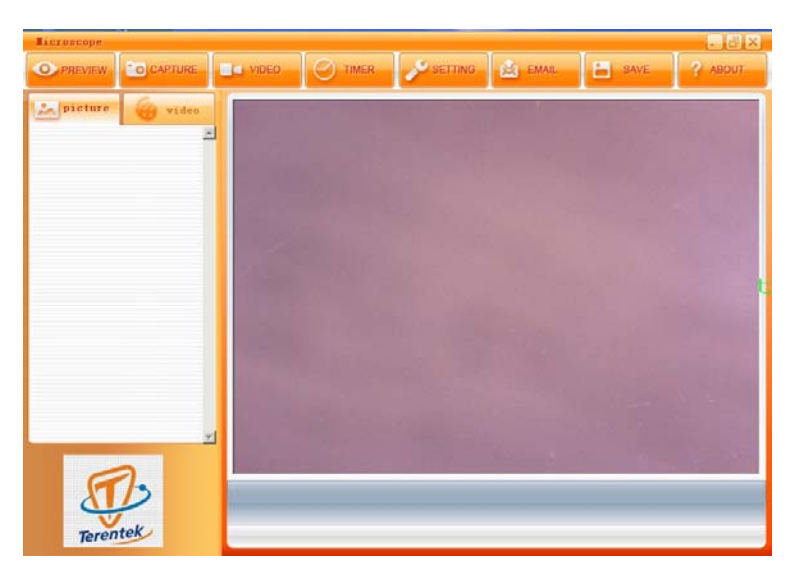

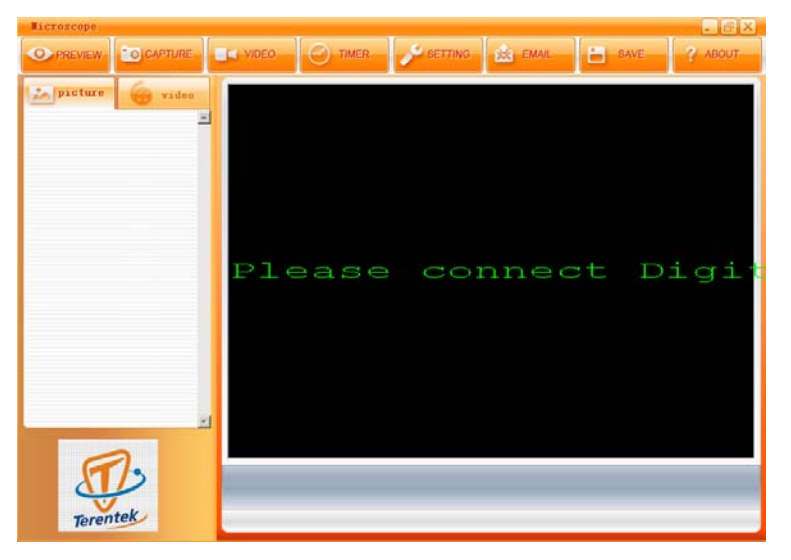

### **5. Описание панели инструментов O** PREVIEW - предварительный просмотр фотографий или видео O CAPTURE - сделать фото U VIDEO - снять видео TIMER - возможность установить/изменить дату и время **SETTING** - Настройка фото и видео **EMAIL** - отправить по эл.почте  $SAVE$ - Сохранить фото или видео в формате "JPG" или "BMP" на указанный диск. ABOUT - инструкция и полезная информация

video - видео папка

picture

- фото папка

Фото/Видео папки находятся в левой части окна программы, которые содержат миниатюры фотографий или видеоизображений, снятые с помощью микроскопа. При закрытии программы фото или видео в папке автоматически не удаляются.

### **6. Настройки**

### **6.1. Дата/время**

Вы можете установить/изменить дату и время изображения, кликнув на кнопку в окне программы на панели инструментов.  $\Box$  Появится окно с настройками даты и времени.

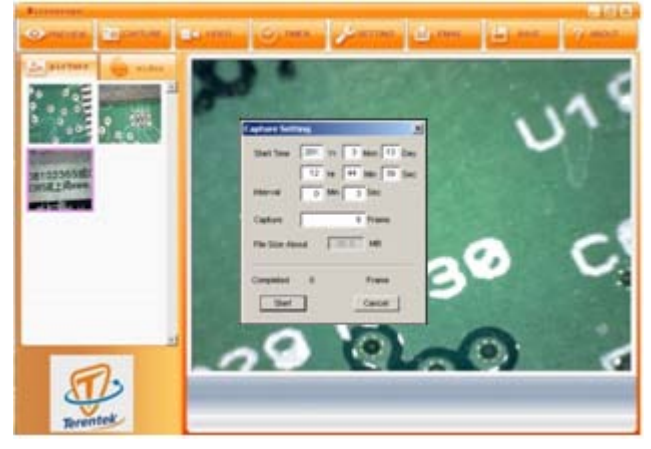

### **6.2. Добавление поперечных линий / координат / кругов / таймера**

Кликнув правой клавишей мыши в окне предпросмотра, появится всплывающее окно, в котором можно выбрать для добавления поперечные линии / координаты / круги / таймер в область предварительного просмотра, как показано ниже на рисунке.

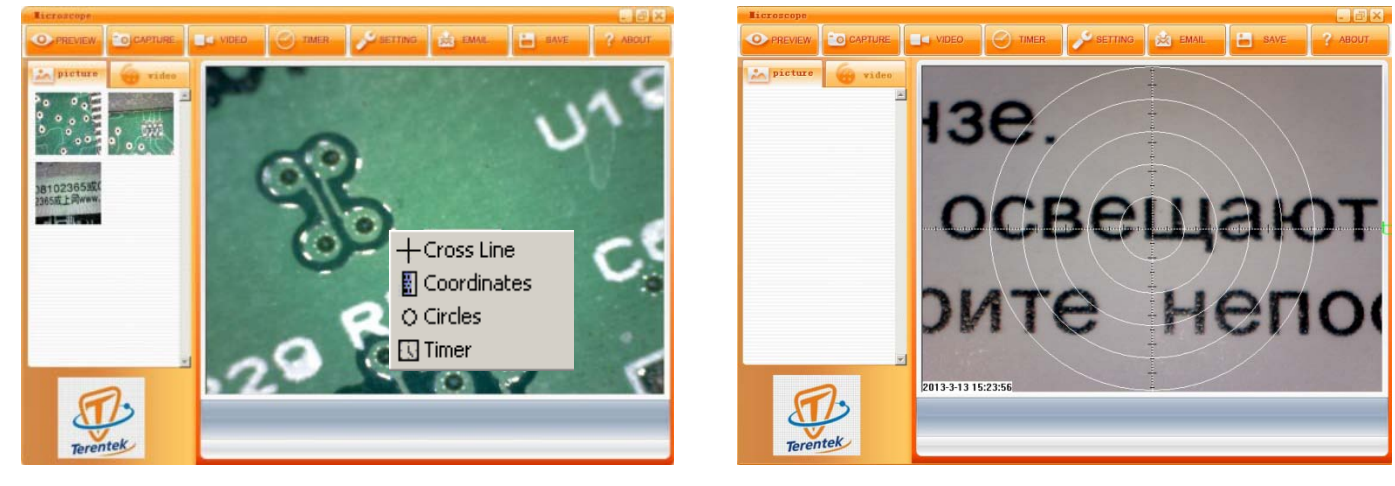

### **6.3. Полноэкранный режим**

Вы можете устанавливать и отключать режим просмотра во весь экран.

а) Кликом на иконке «Во весь экран/Развернуть»

б) Двойным кликом в области предпросмотра.

Чтобы вернуться из полноэкранного режима, нажмите "ESC" на клавиатуре или двойным кликом левой клавиши мыши.

### **6.4. Установки**

Основные операции по регулировки яркости, контраста, баланса белого, четкости, разрешения и др.

Вы можете изменить данные характеристики, кликнув на кнопку в окне программы на панели инструментов. SETTING

Появится окно с настройками.

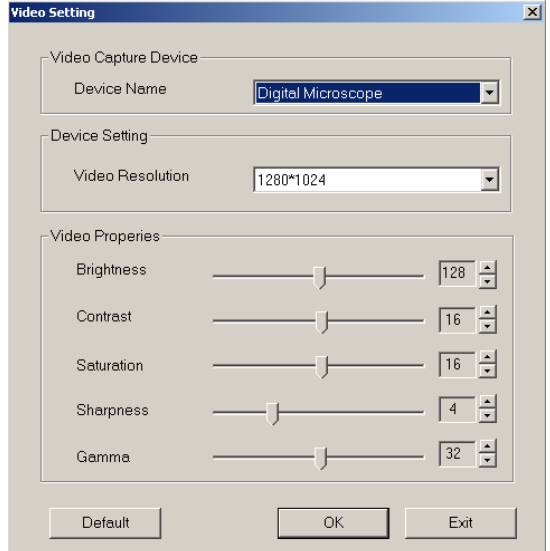

### **7. Фиксация изображений**

### **7.1. Фотофиксация**

Вы можете зафиксировать фотоизображение следующими способами:

**а)** Кликнув на кнопку на корпусе микроскопа с изображением фотокамеры

**б)** Кликнув на кнопку в окне программы на панели инструментов

захваченные фотоизображения сохраняются автоматически и их уменьшенные копии доступны для просмотра в левой стороне окна.

Для последующего редактирования полномасштабных фотографий функции редактора описаны в данном руководстве в следующих разделах.

### **7.2. Запись видео**

Вы можете осуществить видеозапись следующим способом: кликнув на кнопку в окне программы на панели инструментов

Появится окно с настройками видео.

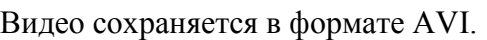

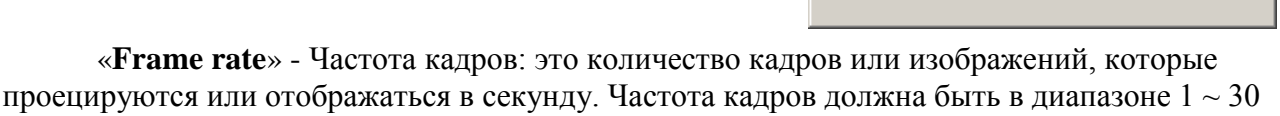

«**Timer limit» -** Таймер видео записи: установка разрешенного времени записи видео.

Эта функция для предотвращения превышения размера видеофайла. Таймер устанавливается в секундах. Допустимый размер в диапазоне от 1 ~ 99999 сек.

 «**Compress» -** Сжатие: это функция для уменьшения размера видео. Кликните по нему, и вы сможете выбрать программу сжатия и качество сжатия видеоролика.

### **7.2.1. Остановка записи**

Для остановки записи видео кликните 2 раза на свободную область в окне программы в папке видео.

### **7.3. Просмотр фото изображения и воспроизведение видео**

Вы можете дважды щелкнуть по выбранному фото или видео изображению в левой части окна программы в папке фото или в папке видео для просмотра ее как показано ниже.

### **Окно просмотра фото изображения Окно воспроизведения видео**

 В данном окне просмотра можно увеличить или уменьшить изображение, с помощью:

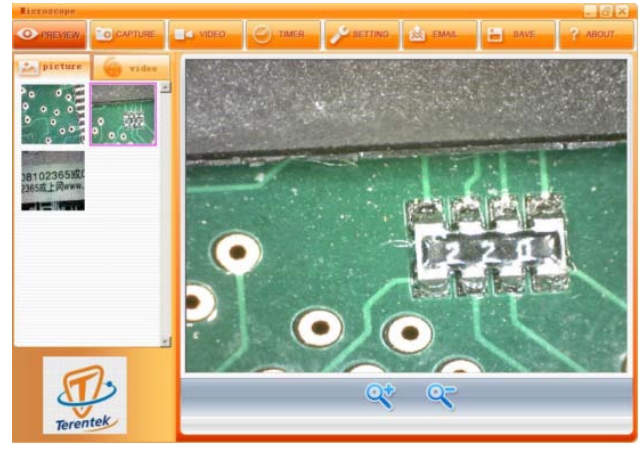

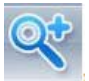

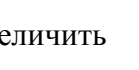

Увеличить **Q-** - Уменьшить

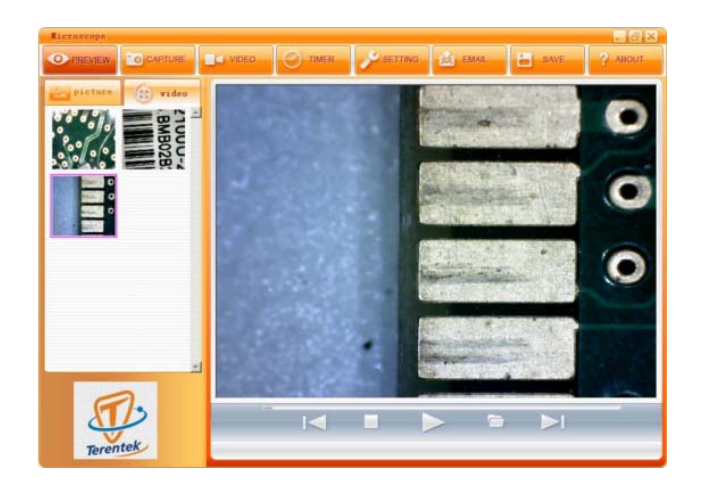

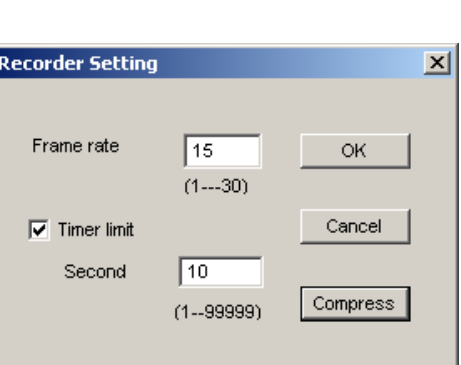

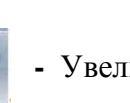

### **8. Обработка фото/видео изображений 8.1. Сохранение фото/видео изображений** Выберите в левой части окна программы в

папке фото или в папке видео нужный файл. Затем кликните на значок панели

инструментов.

Появится окно.

**SAVE** 

Выбранный файл может быть сохранен в форматах "JPG" или "BMP".

### **8.2. Удаление изображений**

Выберите в левой части окна программы в папке фото или в папке видео нужный для удаления файл. Щелкните правой кнопкой мыши и затем выберите «Удалить»/(Delete) или «Удалить всё»/(Delete All), тогда удалятся всей файлы в этом окне.

### **8.3. Копирование изображений**

Выберите в левой части окна программы в папке фото или в папке видео нужный для копирования файл. Щелкните правой кнопкой мыши и затем выберите «Копировать»/(Copy).

### **8.4. Отправка фото или видео файла по эл.почте**

Вы можете отправить выбранное изображение или видео в качестве вложения по электронной почте.

Выберите в левой части окна программы в папке фото или в папке видео нужный для отправки файл Затем кликните на значок панели Инструментов. **K EMAIL** 

Появится окно отправки файла

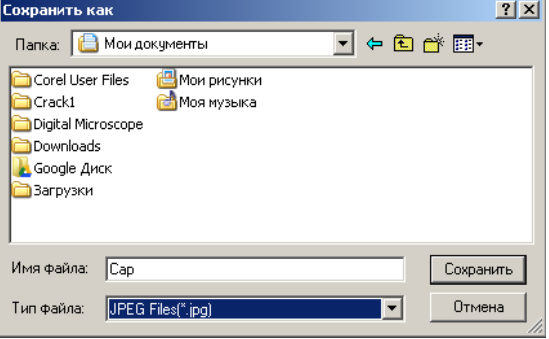

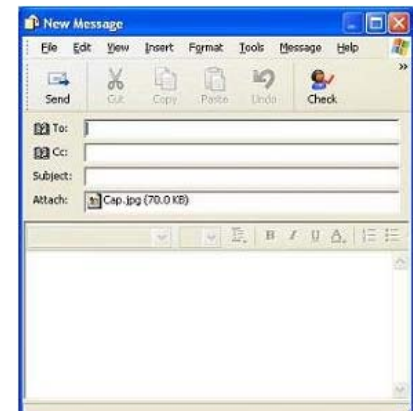

**9. Инструкция и полезная информация** В панели инструментов, кликнув на кнопку откроется всплывающее меню, где можно найти инструкцию и полезную информацию

**TK-Viewer User Manual** TK-Viewer Update About TK-Viewer

**«TK-Viewer User Manual**» - здесь вы найдете инструкции по установке ПО, характеристики, описание и правила работы с микроскопом.

**«TK-Viewer Update» -** кликнув на данную строку, можно посмотреть, есть ли обновления программного обеспечения.

**«About TK-Viewer»** - здесь можно посмотреть, какая версия программного обеспечения установленная сейчас у вас.

### **Внимание:**

Кратность увеличения, которую возможно ввести, от 20 до 200. Не вводите других значений. Ценность измерения зависит от следующих моментов:

**a**) правильного взятого коэффициента масштаба

**б**) точного положения начальной и конечной точки измерения

Функция измерения доступна только на операционной системе Windows

### **Условия безопасного использования:**

- Не подвергайте микроскоп воздействию влаги. Использования микроскопа в условиях повышенной влажности приводит к прекращению работоспособности устройства.
- $\checkmark$  Используйте микроскоп только в пределах значений температуры 5 °C 50 °C.
- Резкое изменение температуры может образовать конденсат в устройстве. При перемещении устройства с теплого помещения в холодное и обратно не подключайте и не используйте устройство в течение получаса.
- Не направляйте линзу микроскопа на солнце или яркий свет в течение долгого времени. Сильный свет может повредить светочувствительный элемент.
- Избегайте прикосновений к линзе.
- Белые светодиоды, которые освещают отображаемую область, обладают большой яркостью. Не смотрите непосредственно на них, поскольку это может повредить Ваши глаза.
- На прозрачный пластмассовый ограничитель иногда могут попадать грязь или ядовитые вещества с поверхности исследуемого материала. Будьте осторожны. Избегайте контакта с кожей и слизистыми. По необходимости мойте или дезинфицируйте контактируемую поверхность кожи.
- $\checkmark$  Не отключайте микроскоп от порта USB, когда светодиоды включены. Это может вызвать информационную потерю или повреждение электрической цепи. После окончания работы обязательно закройте программу MicroCapture и затем отключите устройство.

============================================================= **Гарантийные обязательства: Срок гарантии: 1 год. Срок хранения: не ограничен. Произведено: Viva Electronic Digital, limited Адрес производства: 3, 4 Floor, Huichang buidling, Biantian Buji town, Shenzhen city, China. Все рекламации по качеству и комплектности товара, заявки на гарантийный и постгарантийный ремонт направлять по адресу: 426003, Россия, г. Ижевск, ООО «СИТ», ул. Карла Маркса, д. 1.**

=============================================================